# **Hurtig installationsvejledning Color Laser Printer HL-3450CN series**

Fortsæt til Windows® driver installationsanvisning eller Macintosh® driver installationsanvisning.

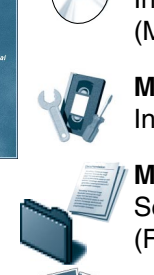

**Læs sikkerhedsarket først, så du er sikker på, at du anvender printeren sikkert.**

**Læs denne "Hurtige installationsvejledning", før du sætter din printer op.**

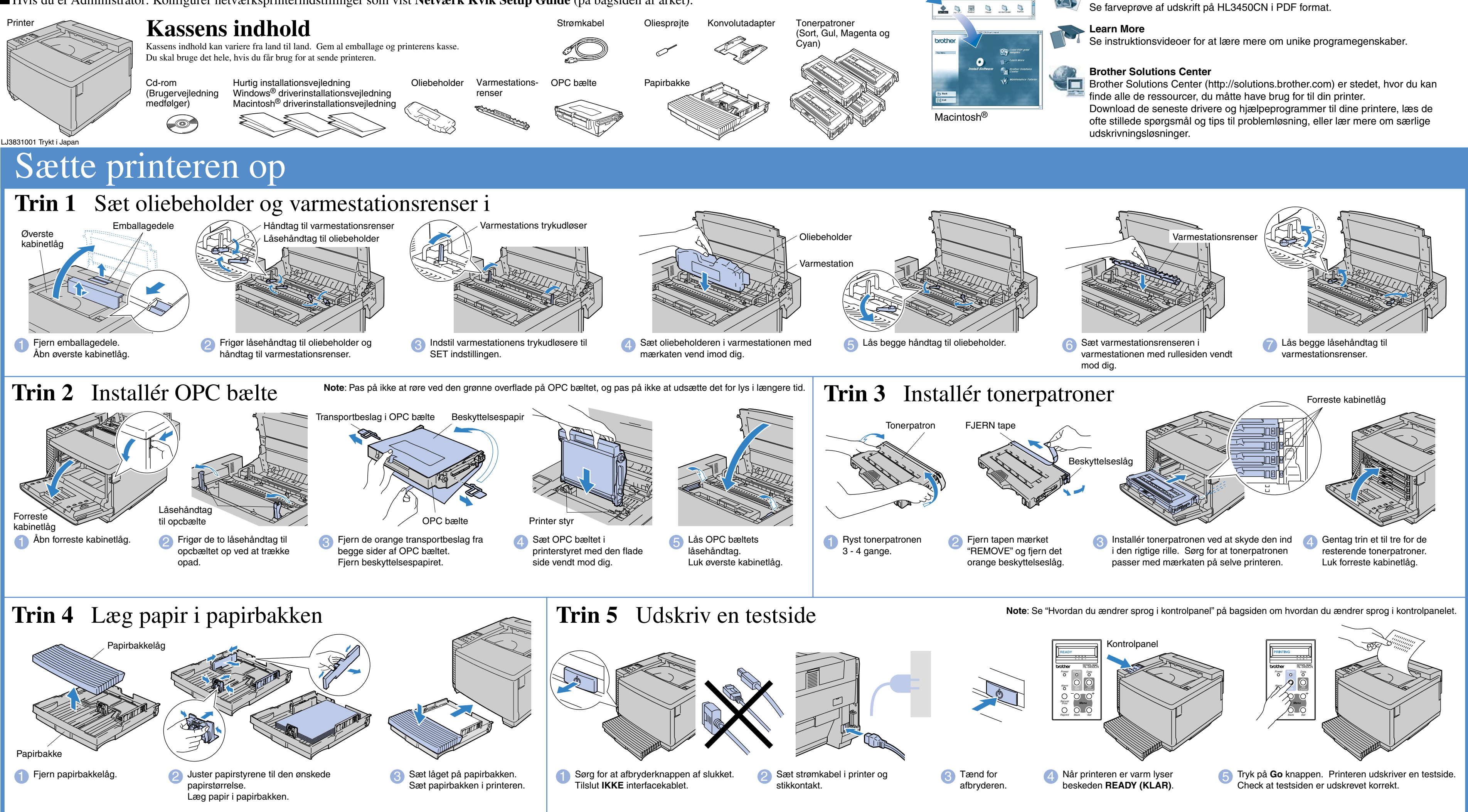

- Du skal udføre følgende hardwareopsætning og driverinstallation, før du kan bruge printeren.
- Identificér operativsystemet på din computer (Windows® 95 / 98 / Me, Windows NT® 4.0, Windows® 2000 / XP eller Macintosh®).
- Der leveres ikke et interfacekabel som standard. Du skal købe det rigtige interfacekabel til din computer (parallelt, USB eller netværk).
- De fleste eksisterende parallelle kabler understøtter tovejskommunikation, men nogle kan have inkompatibel fordeling af tilslutningsben, eller de er måske ikke IEEE 1284-kompatible.
- Hvis du er Administrator: Konfigurér netværksprinterindstillinger som vist **Netværk Kvik Setup Guide** (på bagsiden af arket).

### Du kan finde en mængde forskellig information på denne CD-ROM.

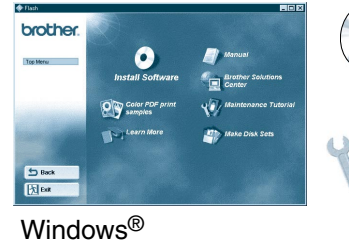

### Hvad indeholder cd-rom'en

### **Install Software**

Installer printerdriveren og hjælpeprogrammerne.

(Mac OS X er ikke understøttet af installationsprogrammet)

#### **Maintenance Tutorial**

Instruktionsfilm om vedligeholdelse af printeren.

#### **Manual**

Se brugervejledningen og netværksvejledningen i PDF-format. (Fremviser inkluderet)

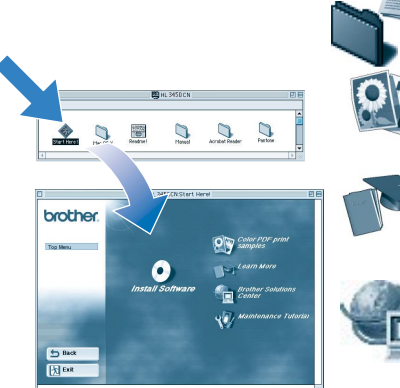

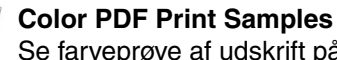

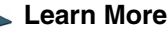

### Installér konfigurationsprogrammet BRAdmin Professional

# **Netværks Kvik Setup Guide**

Hvis printeren skal tilsluttes et netværk, anbefaler vi, at du kontakter systemadministratoren før installation.

Konfigurér netværk ifølge disse instruktioner hvis du er administrator.

Standard password for print serveren er "access". Du kan bruge BRAdmin Professional eller webbrowser til at ændre dette password.

#### Der henvises til netværksvejledningen i forbindelse med konfiguration af printerserveren

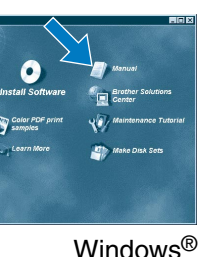

For at ændre LCD sprogindstilling i printeren gør følgende. (Alle referencer er til hvad du vil se i nedre del af LCD panelet.)

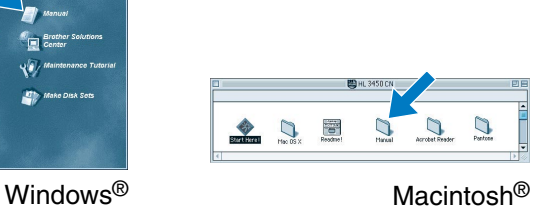

1 Indsæt cd-rom'en i cd-rom-drevet Åbningsskærmbilledet vises automatisk. Følg instruktionerne på skærmen.

Klik "BRAdmin Professional" Følg instruktionerne på skærmen.

BRAdmin Professional program er designet til at håndtere de netværkstilsluttede Brother enheder. F.eks. kan Brother netværksprintere og Brother netværks Multifunktionsapparater administreres med BRAdmin Professional. BRAdmin Professional program kan også bruges til at håndtere enheder fra andre fabrikanter, hvis de understøtter SNMP (Simple Network Management Protocol). For mere information om BRAdmin Professional gå til http://solutions.brother.com

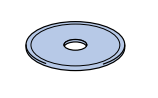

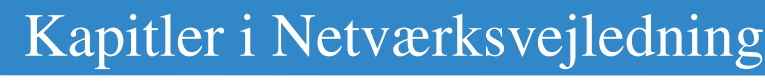

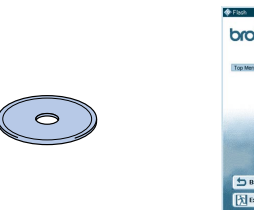

Du kan udskrive en konfigurationsside ved at bruge en fin kuglepen til at holde netværkstesttasten nede i **mindre** end 5 sekunder.

Hvis du vil nulstille printernetkortet til dets fabriksindstillinger (hvilket også nulstiller alle oplysninger som f.eks. adgangskode og IP-adresse), skal du bruge en fin kuglepen til at trykke på og holde netværkstesttasten nede i **mere** end 5 sekunder.

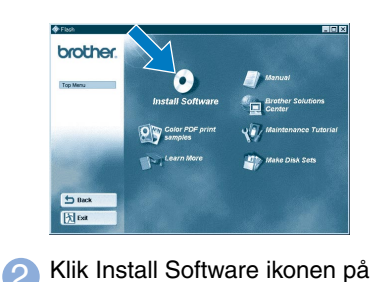

# menuen.

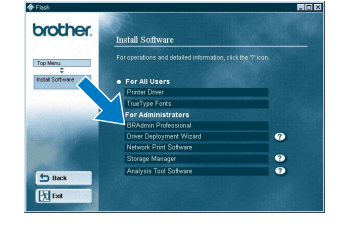

## Udskriv konfigurationsside

# Sæt sprogvalg for LCD op på kontrolpanelet

Peer-to-Peer-udskrivning NetBIOS Peer-to-Peer-udskrivning Konfigurering Internetudskrivning Novell Netware-udskrivning TCP/IP-udskrivning NetBIOS Peer-to-Peer-udskrivning DLC-udskrivning Konfigurering af Internetudskrivning Novell Netware-udskrivning TCP/IP-udskrivning NetBIOS Peer-to-Peer-udskrivning DLC-udskrivning TCP/IP-udskrivning Konfigurering af Internetudskrivning Novell Netware-udskrivning UNIX-udskrivning Udskrive fra Macintosh Udskrive fra Macintosh TCP/IP-udskrivning NetBIOS Peer-to-Peer-udskrivning Kapitel 3 Kapitel 4 Kapitel 5 Kapitel 6 Kapitel 2 Kapitel 4 Kapitel 8 Kapitel 5 Kapitel 6 Kapitel 2 Kapitel 4 Kapitel 8 Kapitel 2 Kapitel 5 Kapitel 6 Kapitel 1 Kapitel 7 Kapitel 7 Kapitel 2 Kapitel 4 TCP/IP **NetBIOS** TCP/IP IPX/SPX TCP/IP **NetBIOS** DLC/LLC Brother Internet Print (kun NT® 4.0) TCP/IP IPX/SPX TCP/IP **NetBIOS** (Kun Windows® 2000) DLC/LLC TCP/IP TCP/IP IPX/SPX TCP/IP AppleTalk TCP/IP TCP/IP **NetBIOS** Peerr Internet Print -Peer Netware <sub>b</sub>-Peer Iternet Printing Protocol) r Internet Print

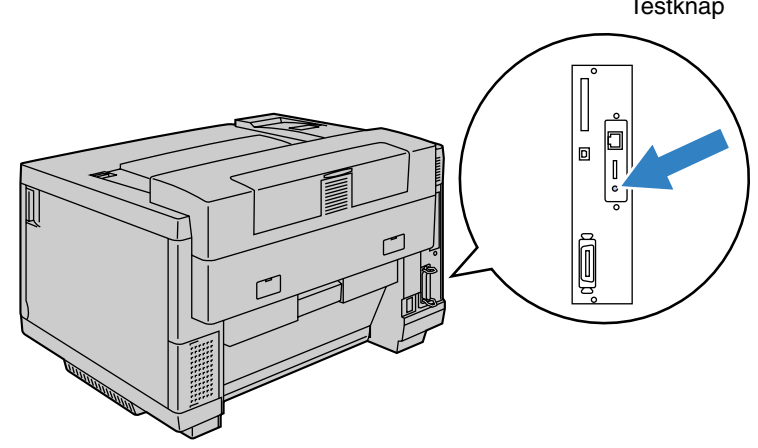

**Testknap** 

Gør følgende for at indstille printerens ip og subnetadresse. (Alle referencer er til hvad du vil se i nedre del af LCD panelet.)

### Indstil printerens IP adresse og subnetmaske (Med kontrolpanel)

# Fabriksindstilling

©Copyright 2001, Brother Industries, Ltd. ©1998-2000 TROY XCD Inc. ©1983-1998 PACIFIC SOFTWORKS INC. ALLE RETTIGHEDER FORBEHOLDES Windows og WindowsNT er registrerede varemærker tilhørende Microsoft Corporation i USA og andre lande. HP, HP/UX, JetDirect og JetAdmin er varemærker tilhørende Hewlett-Packard Company.<br>UNIX er et varemærke tilhørende UNIX BRAdmin Professional er et varemærke tilhørende Brother Industries, Ltd.

Alle andre mærker og produktnavne er varemæ rker eller registrerede varemærker, som tilhører deres respektive ejere.

### For Administratoren (Kun for Windows® brugere)

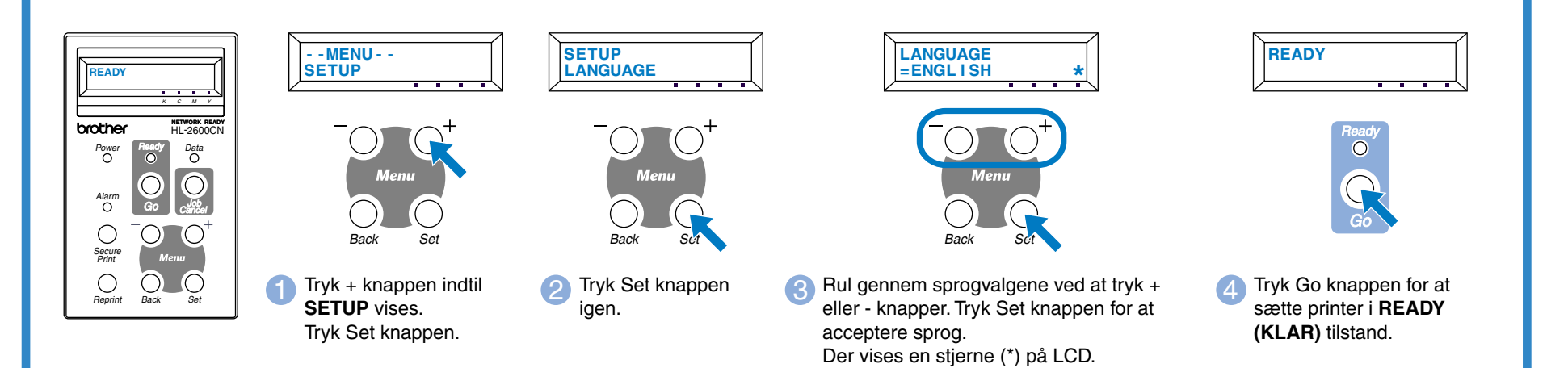

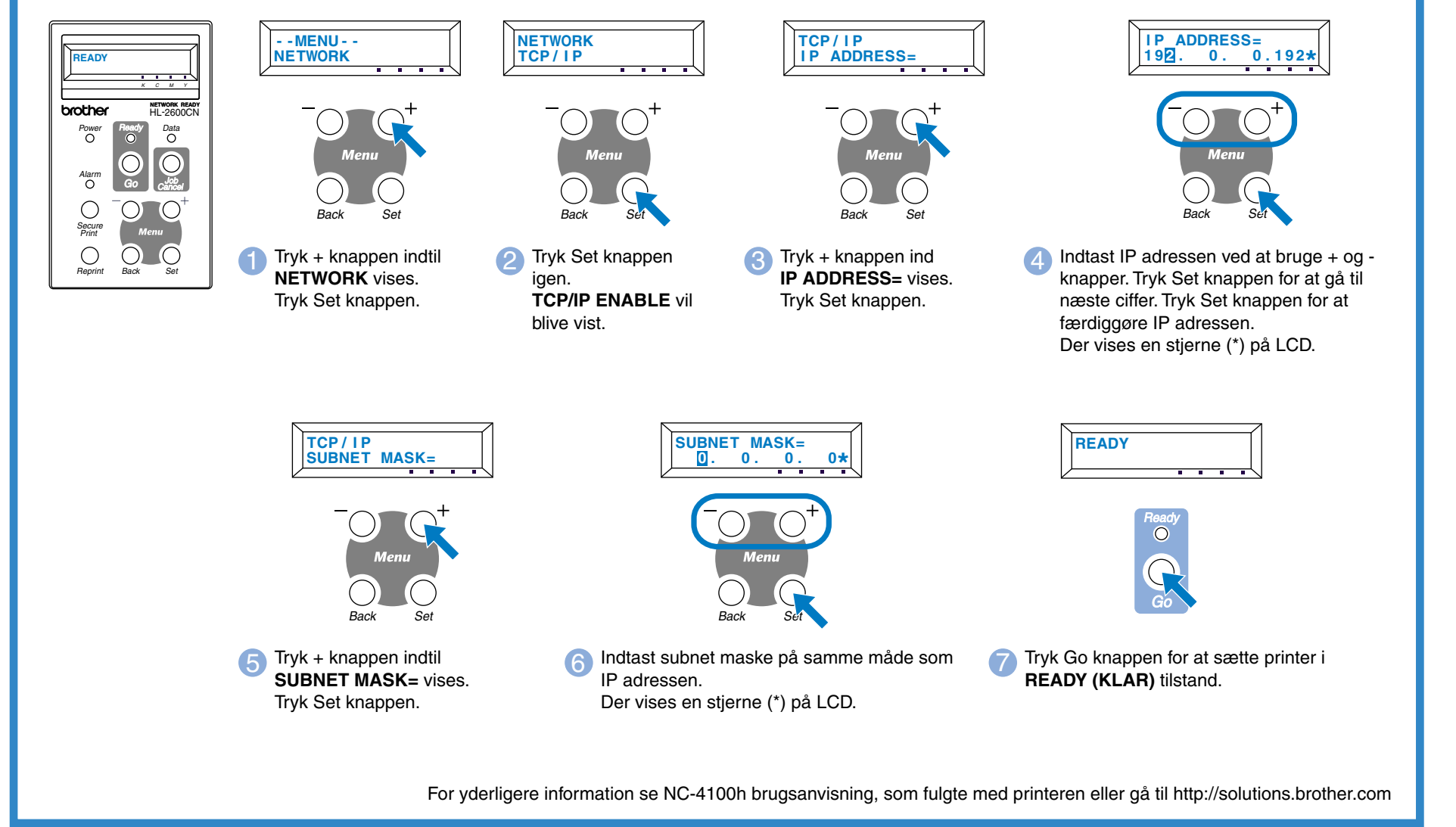

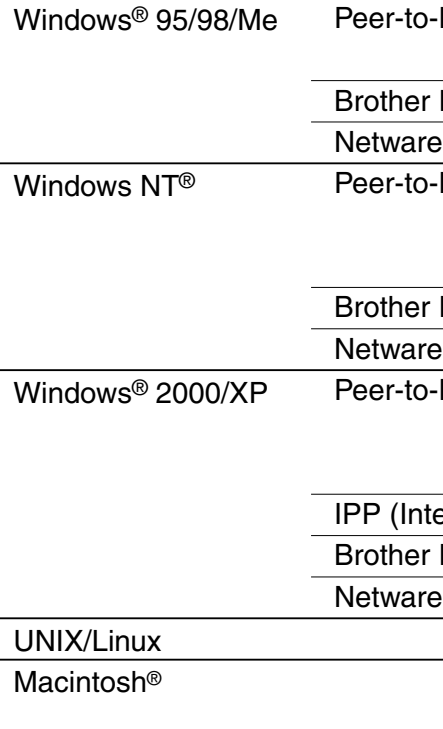

OS2 Warp-server LAN-server